### PROPAK MENA

Welcome to Fi Africa & ProPak MENA 2024

The Event Platform Exhibitor Guide

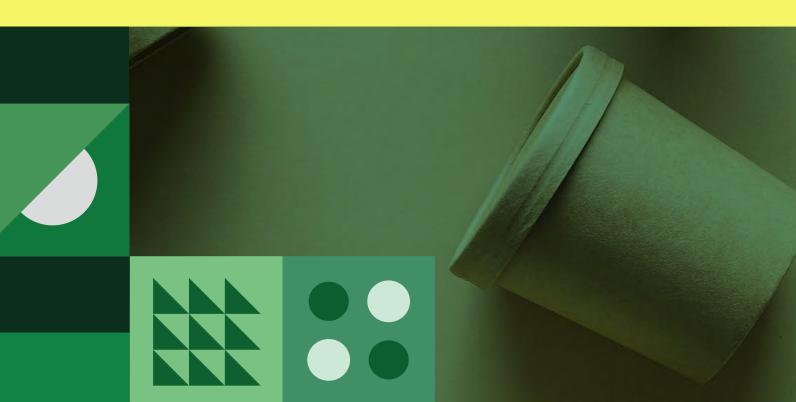

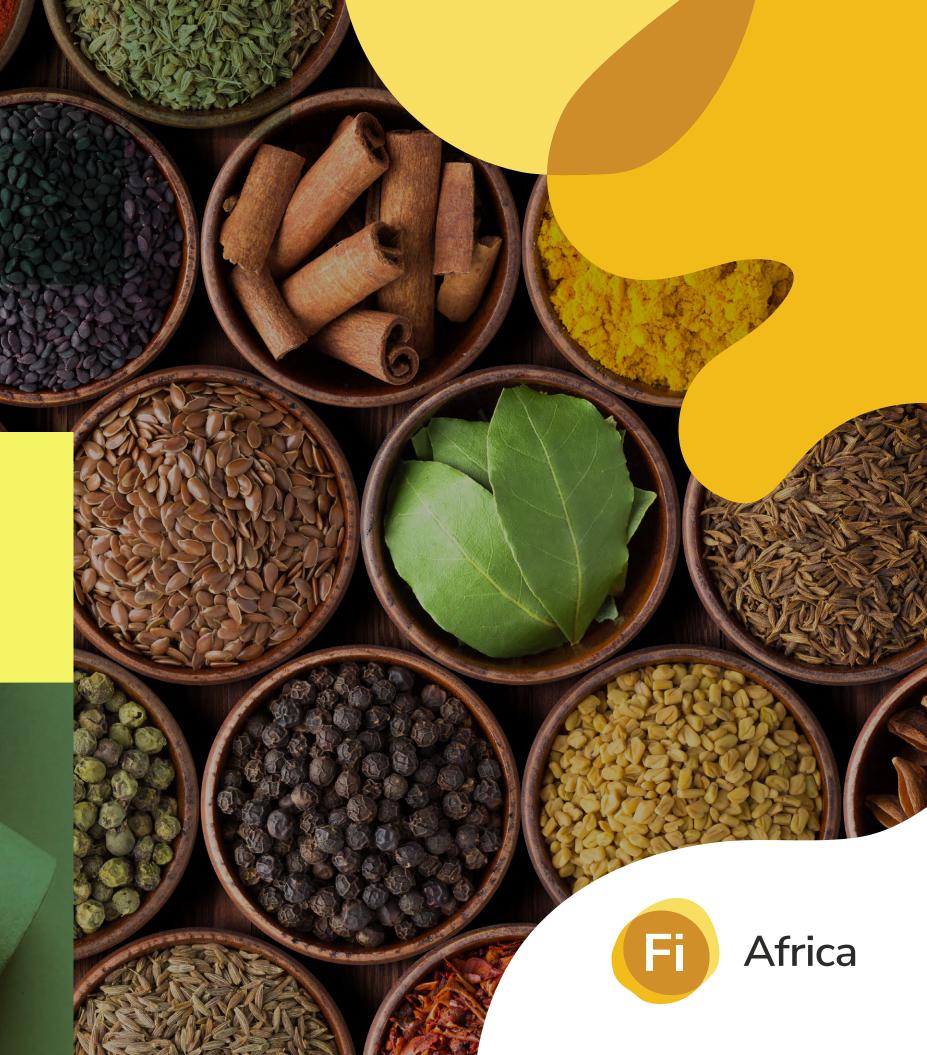

### Table of Contents

| Introduction ————                 | 3 | Creating your company profile — | 8  |
|-----------------------------------|---|---------------------------------|----|
| Getting started on the platform — | 4 | Networking ————                 | 15 |
| Updating your personal profile —— | 6 | Content                         | 24 |

### What is the event platform?

The event platform is your number one tool for increasing the efficiency and success of your event. Here you will find a suite of easy-to-use tools that extend your sphere of influence, facilitate deeper connections and increase your return on investment. All personalised to your needs and accessible at your pace.

### On the platform you can:

- Advertise your presence at the event through a company and personal profile
- Search the full list of attendees to find your target audience
- Network with professionally aligned contacts before, during and after the event through messaging or setting up meetings
- Capture and retrieve the details of all the connections you make

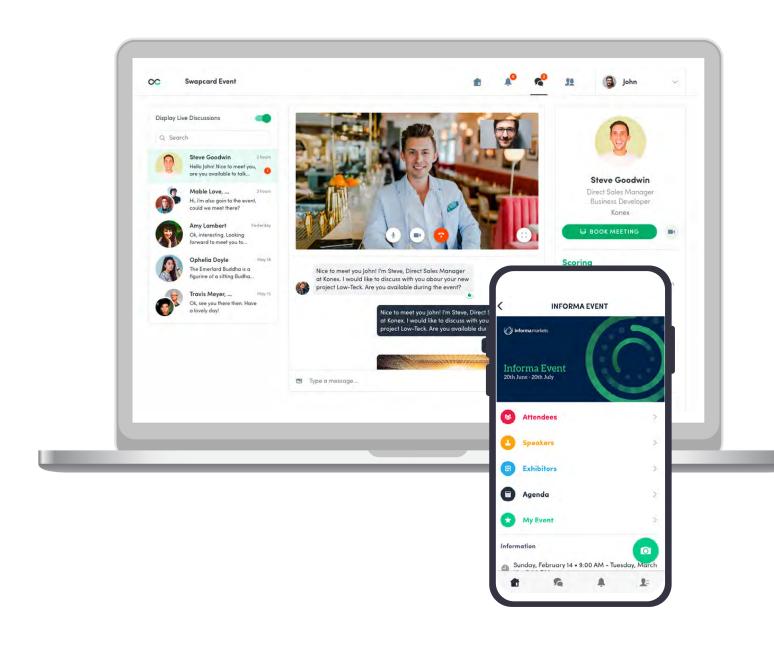

### Getting started on the platform

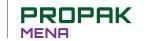

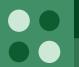

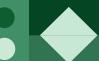

### Logging in to the platform

### Login for the first time

**Step 1:** You will receive an email containing a link to the platform. Click the link: Food ingredients (figlobal.com)

**Step 2:** A window will then prompt you to create a password for your account.

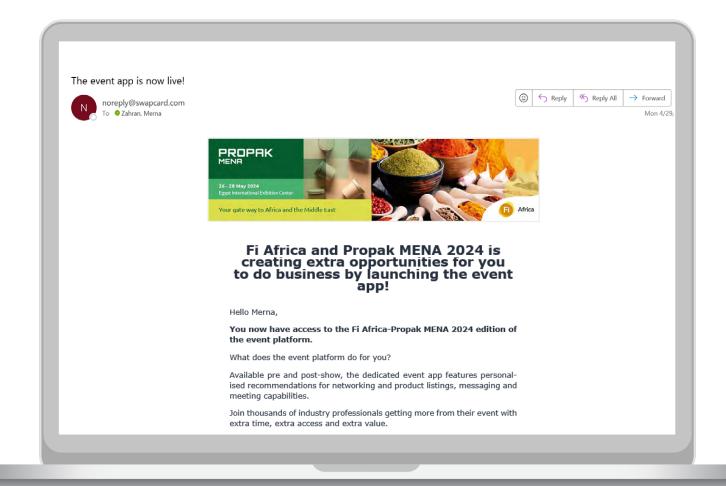

\*If you have forgotten your passowrd, click 'send me the magic link' after entering your email. You will receive an email to reset your password. This email is valid for 1 hour only.

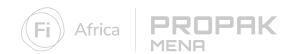

## Updating your personal profile

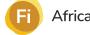

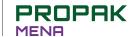

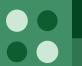

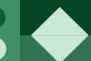

### Create your personal profile

Make a great first impression by taking a few minutes to set up your personal profile. A complete profile is more attractive to attendees and gives you a boost to connecting with the right people.

**Step 1:** Access your profile. There are two ways to access your profile:

- A Click "Edit" at the top-right of the profile picture box.
  - ОГ
- Click "My Profile" from the drop-down menu to the right of the page.

**Step 2:** Once in your profile, proceed to click on the "Edit" buttons to make relevant changes or updates.

**Step 3:** Complete all sections, fuller profiles will help you to get matched with the most relevant attendees.

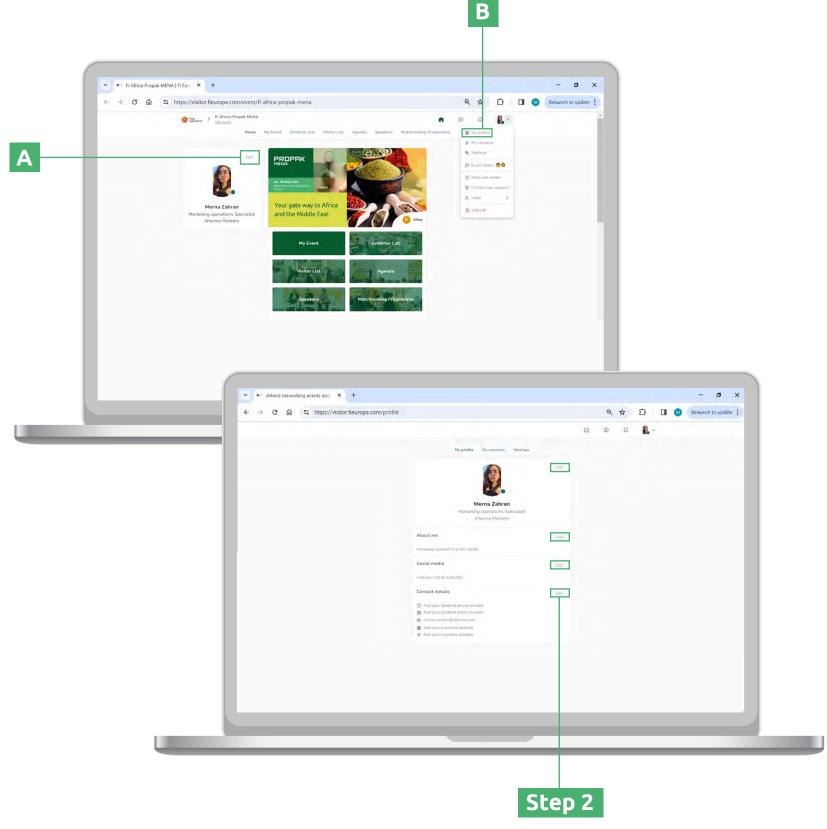

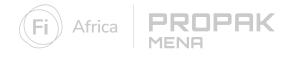

### Creating your company profile

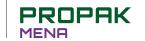

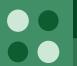

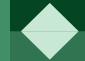

### **Access the Exhibitor Centre**

The Exhibitor Centre is your company's hub. Here you can update your company profile, add products and marketing content, review meetings and so much more.

### There are two ways to access the Exhibitor Centre:

- Click your picture in the upper right corner and select "Exhibitor Centre" from the menu or
- B Click your exhibitor booth on the left-hand side of the homepage

To exit the Exhibitor Centre, select **'SWITCH TO EVENT'** at the top right side of the page.

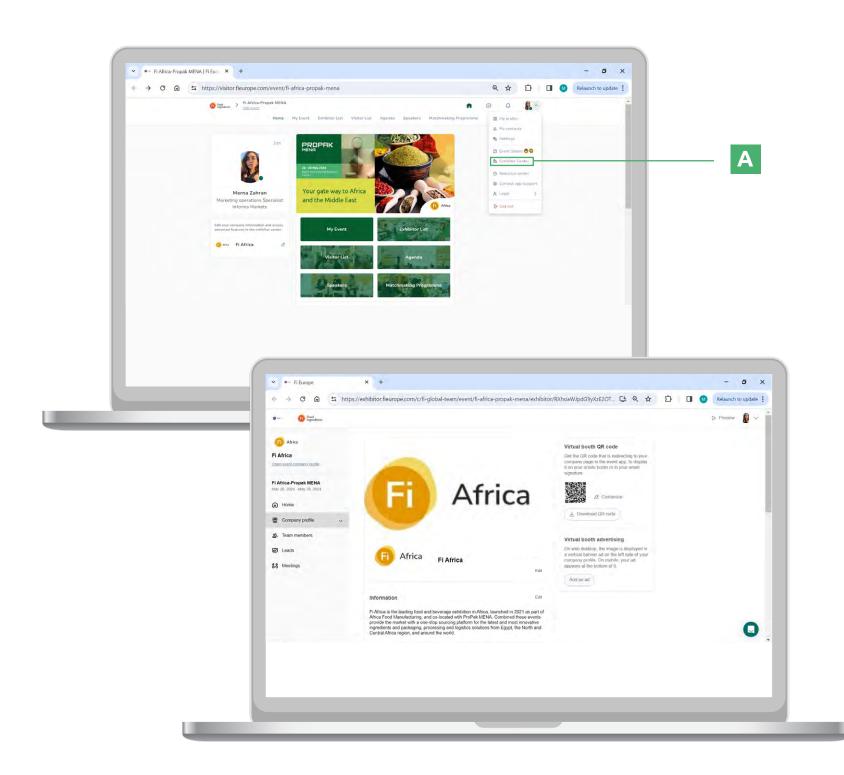

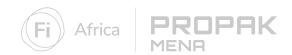

### Update your company profile

Think of your company profile as your online stand. It's an opportunity to increase your company's discoverability and give visitors a reason to reach out to you. The navigation bar on the left side will help you access different sections of the Exhibitor Centre.

Step 1: There are two ways to edit your company profile

A Click on **'edit my company profile'** located on the right side of the page

ОГ

B Click on 'company profile' in the navigational panel to set up each section individually

**Step 2:** Click the **'Edit'** buttons located on the right of each section to make relevant changes or updates. The platform saves your changes automatically.

73% of buyers have said that they are more likely to contact a company that has detailed product and company information!

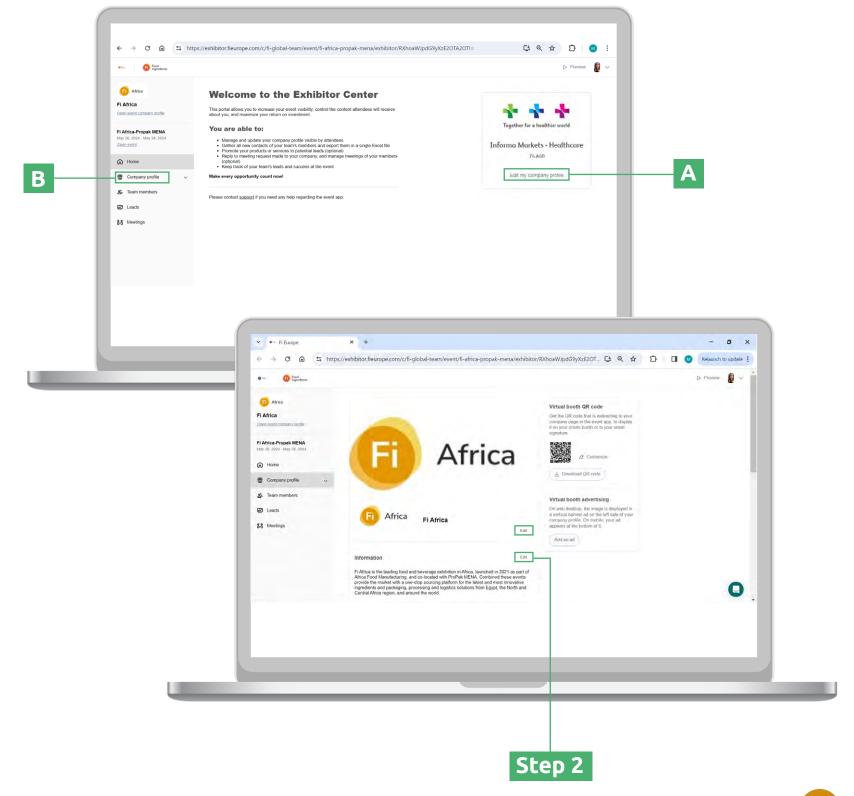

### Add your company logo and header

**Step 1:** From the **"Edit Company Profile"** page, select the **"edit"** button located on the right side of your company name

**Step 2:** Upload your company logo in the dimensions: **400x200px (2:1 ratio) No larger than 1MB** 

Make sure your company name is correct in the text box below. This is not editable on the platform.

**Step 3:** Upload a header image with the dimensions:

1200x675px (16:9 ratio) No larger than 1MB

ОГ

Upload a YouTube or Vimeo video by selecting the video platform from the dropdown menu and entering the video link under "video ID".

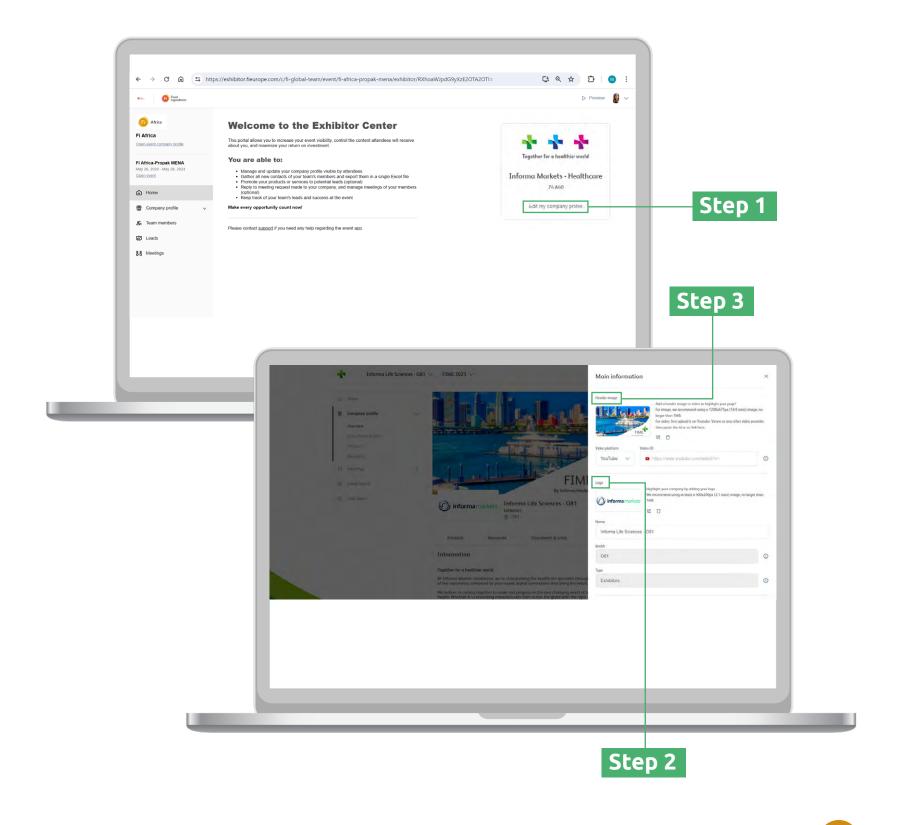

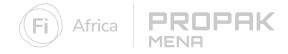

### Customise your company profile

### 1. Add an advertising banner to your company profile\*

- A Click on 'add an ad' located on the right of the page
- B Upload a banner in the dimensions 1080x1920px (9:16 ratio), no larger than 1MB
- Choose from the redirection drop down to link the banner to the URL/document of your choice

### 2. Add a background image to your company profile\*

- A Click on 'add background' located on the right of the page
- B Upload an image in the dimensions 2560x1600px (16:10 ratio), no larger than 1MB

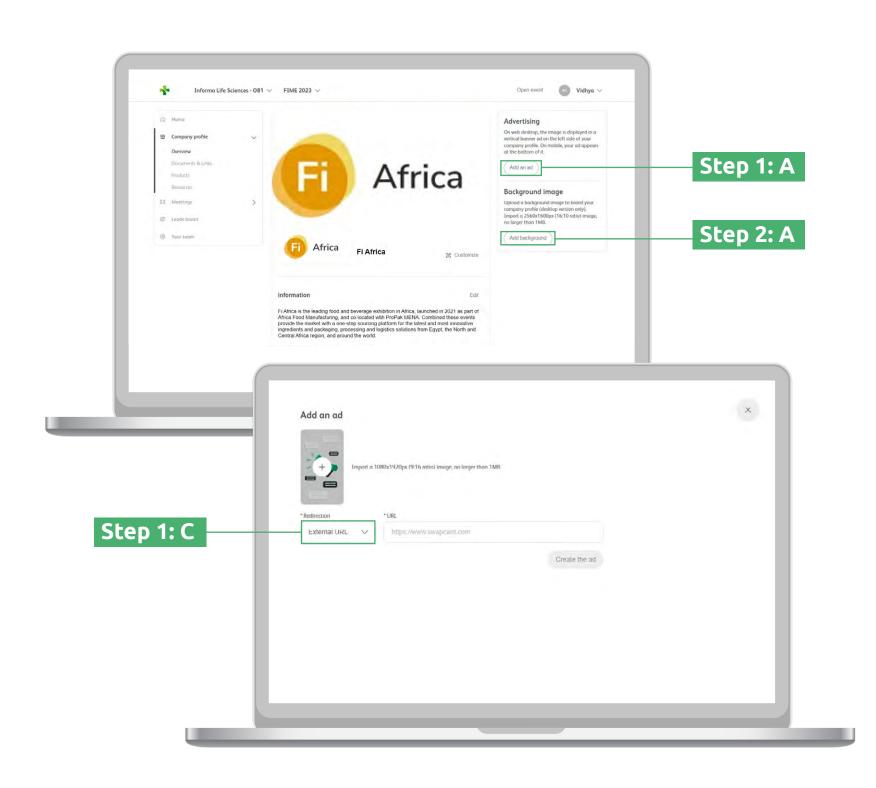

### Add your company products

Promote your offerings & solutions to the entire show universe by adding products to your company profile. Give your products a name, unique description and image to help them reach your target audience.

**Step 1:** Select products from the navigation panel

**Step 2:** To add a product click on **"create"**, located on the right of the page

**Step 3:** To edit a product, hover over it in the list and select the **pen** icon to make changes..

**Step 4:** Select the **3 dots** at the side of each product to hide it from attendees

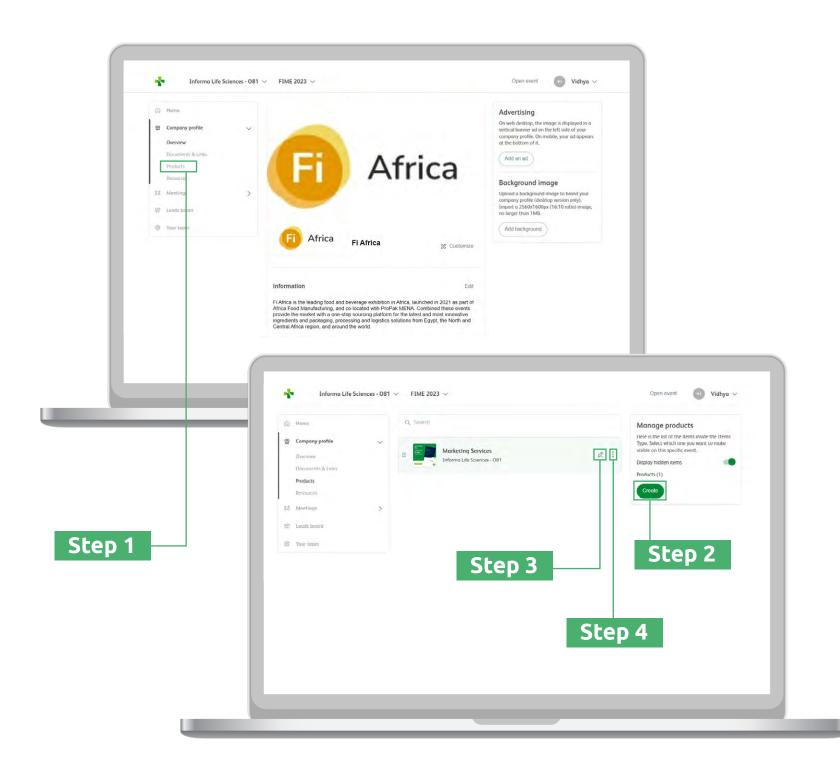

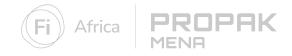

### Add extra promotional material

Give potential clients a greater insight into your business by adding extra promotional material to your company profile.

Upload documents such as sales brochures or provide a link to a video highlighting your newest innovations.

Step 1: Select "documents & links" in the left-hand menu

**Step 2:** Click "add documents" on the right of the page

**Step 3:** To edit a document, hover over it in the list and select the **edit icon** that appears

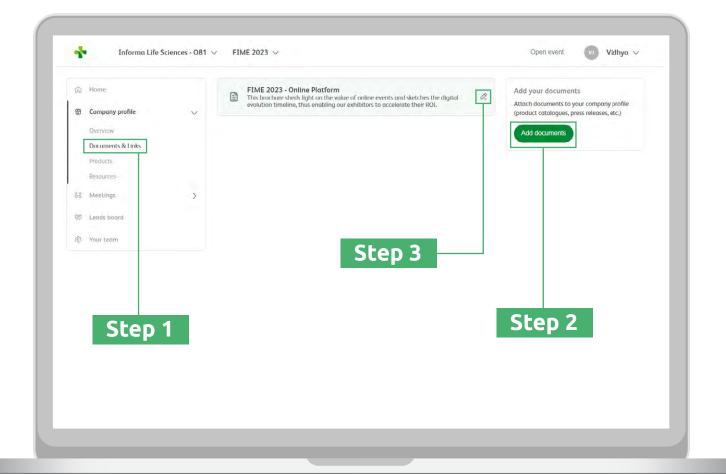

# Networking

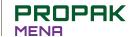

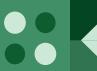

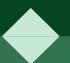

### Find your next client on the visitor list

All Informa Markets online platforms provide exhibitors with the official attendee list. This list includes everyone who has registered for the show, thus vastly increasing the target market size for exhibitors. It is the place to start building your pipeline of future valuable contacts. Make sure to brief your teams on how to search through attendees with the easy-to-use filters and tools.

**Step 1:** From the main event page, click on "Visitor" in the top navigation bar or on the 'Attendees' button in the homepage.

**Step 2:** Search the list for visitors that align with your business goals using the filters on the left-hand side of the screen

**Step 3:** Click on an **attendee profile** to find out more about them and start networking by sending a connection request or booking a virtual meeting.

Don't miss your perfect match! At the top of the attendee list, you will also see your **AI-recommended attendees**. These are matched specifically to you based on your profile and behaviour on the platform.

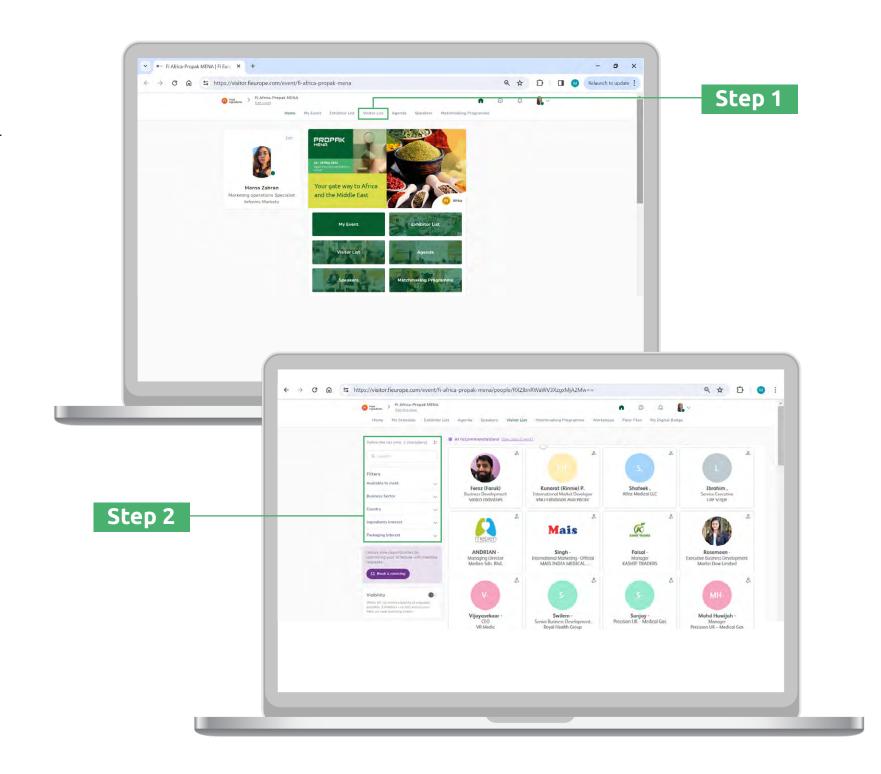

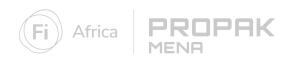

### Send a connection request

You can send a connection request to an attendee, speaker or another exhibitor. Once someone has accepted your request, you will be able to exchange messages on the platform and they will appear in your list of leads.

**Step 1:** Click on an **attendee profile** from the attendee list, speaker list, or the members under a company profile

**Step 2:** Add an introductory message about yourself, your company and reason to connect.

Step 3: Click "Send Connection Request"

**Note:** You will be able to find all the people you have been in contact with from "My contacts" tab under your profile picture, or in the "My Event" button under My Networking tab

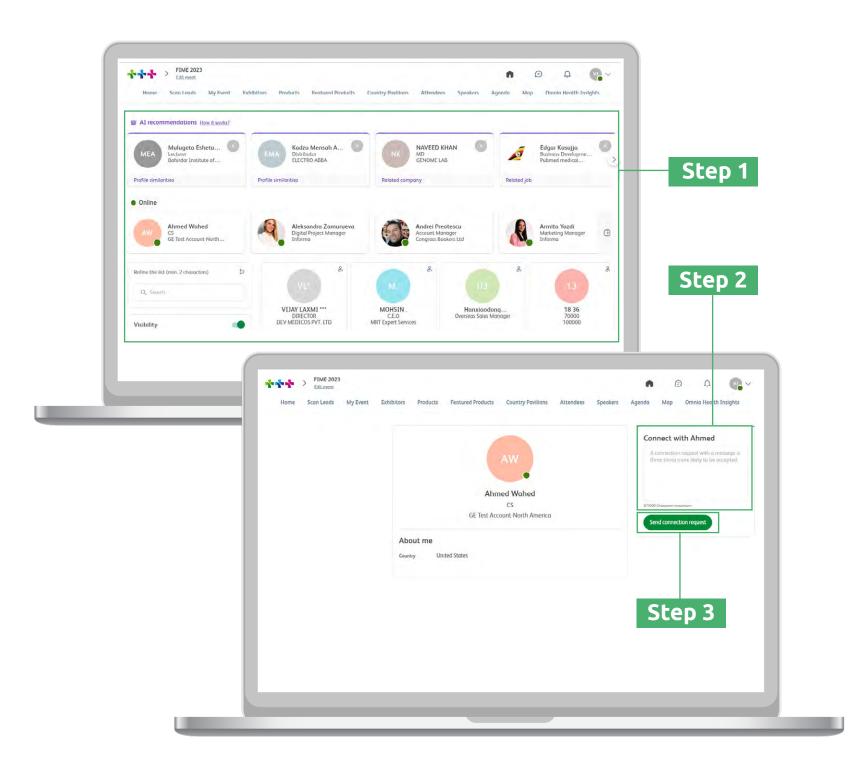

### Send a message

Engage with prospective clients by sending and responding to messages. It's a great way to check-in during the event and follow-up on any outstanding issues after you've met in-person.

**Step 1:** Head to the profile of the attendee you wish to message

**Step 2:** On the right-hand side of their profile, you will find a **chat box**. Type your message here and click the send icon

If you are not already connected, you will need to send a connection request first. See page 16 for how to do this.

Exhibitors who used the messaging feature at a previous event increased their number of leads by more than 300%

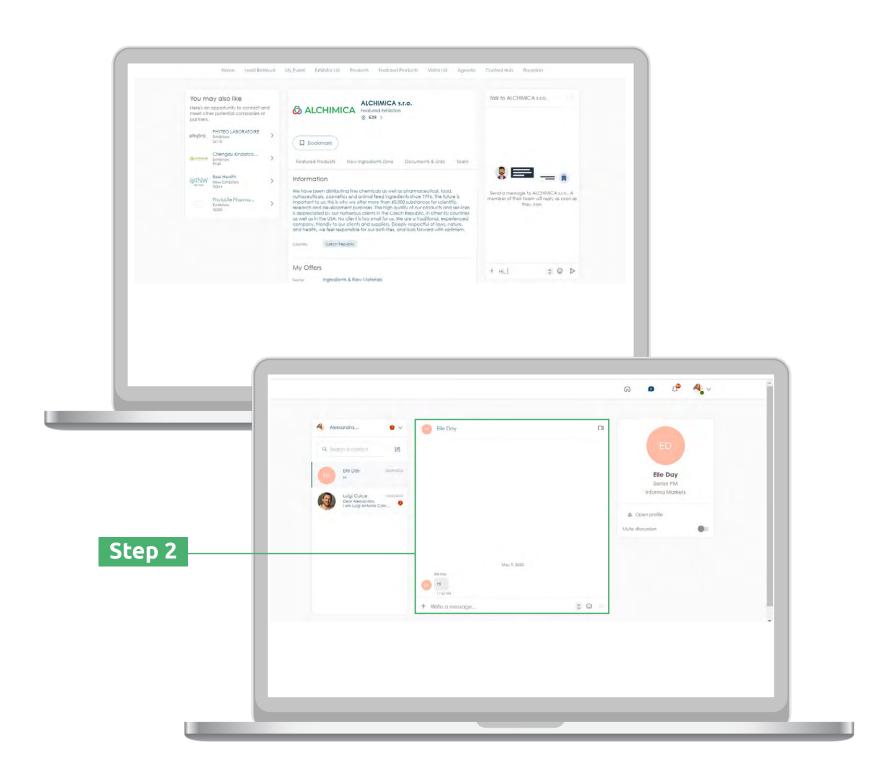

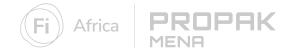

### Manage your messages

**Step 1:** When you receive a new message, a red circle will appear over the chat bubble icon along the top of the screen

**Step 2:** Click the chat bubble icon to view your inbox

**Step 3:** You can switch between your personal inbox and the company inbox using the drop-down menu at the top of your messages

**Step 4:** Click on a message to view it and respond

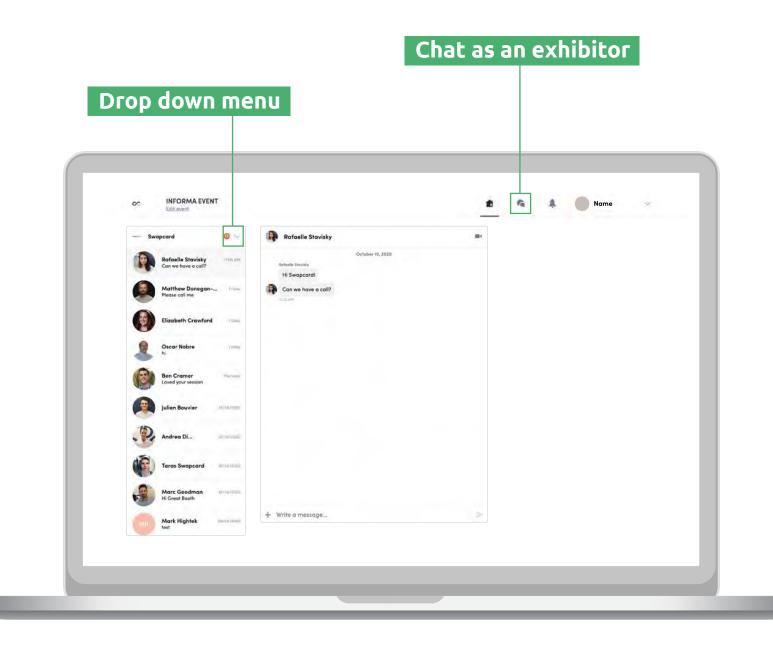

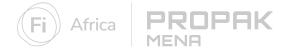

### Create a group chat

Create a group chat for discussions with up to 10 people. You can send messages, share files and arrange group video calls for those topics that cannot be conveyed in a message.

**Step 1:** Head to your message inbox by clicking on the chat bubble icon

**Step 2:** Click the new message icon at the top of your messages

**Step 3:** Add people from your contact list to the group by selecting the checkbox next to their name

**Step 4:** Click "next" to start your conversation

By default, the person creating the group chat is the admin.

This gives them the right to:

- Add and remove members
- Assign and demote new admins
- End the conversation

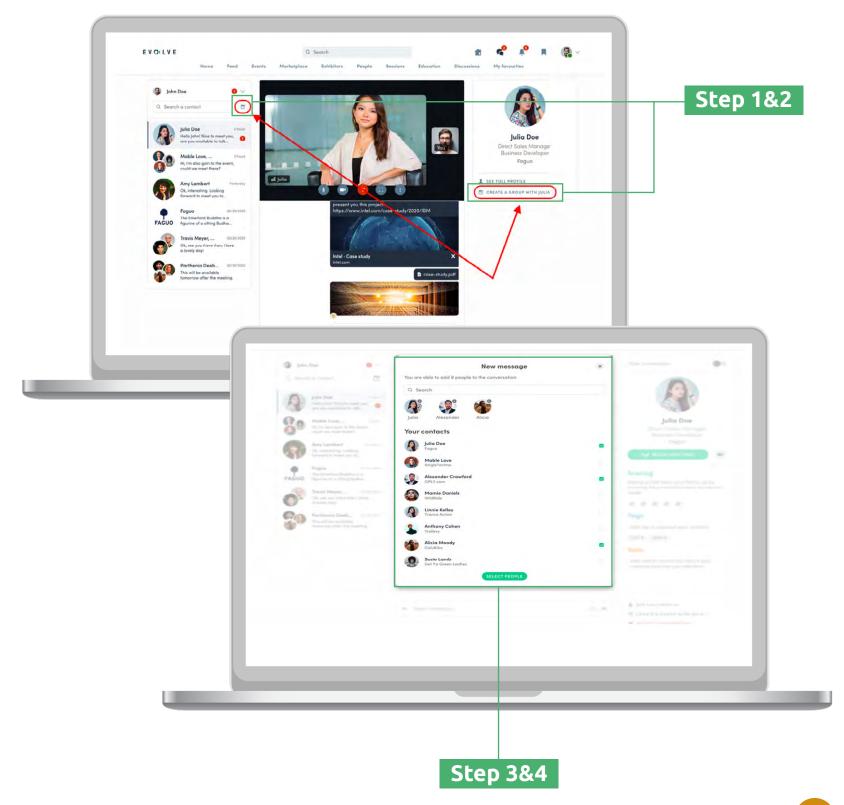

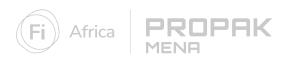

### Request a meeting

Arrange meetings with your contacts to move your business relationship further and make time for those important face-to-face discussions. Meetings can be held online or in-person at the show.

**Step 1:** Visit an attendee's profile from the attendee list, speaker list, or an exhibitor's profile

**Step 2:** Select one of the suggested time slots or click "see more slots" for all available times.

**Step 3:** Select a **meeting location**, and add participants if required.

**Step 4:** Add a message and send your meeting request

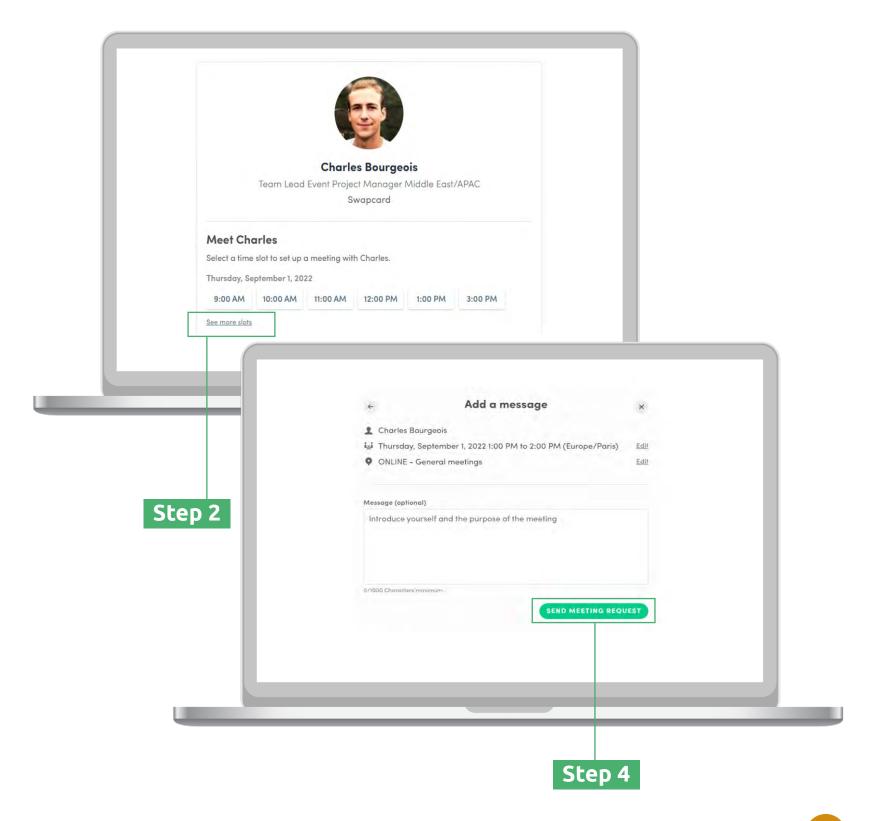

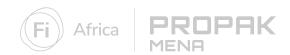

### Manage your personal meetings

**Step 1:** Click on "My Event" in the top navigation menu then select "My Meetings" in the left navigation bar

**Step 2:** Here you can manage all the meetings that have been assigned to you.

To edit, confirm or cancel a meeting, click on the **edit icon**.

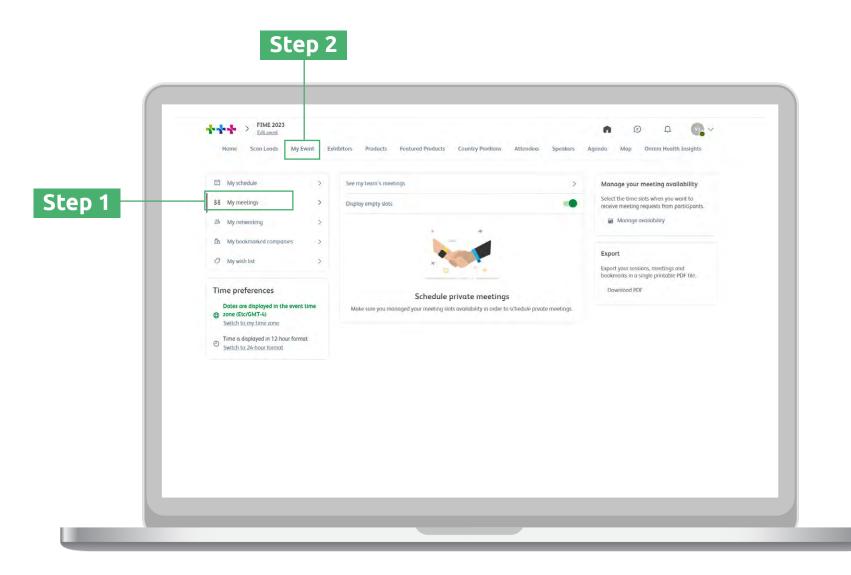

### Manage your company meetings

**Step 1:** There are two ways to view your company meetings:

- A From the top of your personal meetings page select "See my team's meetings"
- B Enter the Exhibitor Centre (see page 8) and select "Meetings" from the left navigation bar

**Step 2:** Here you can manage all the meetings requests sent to your company. To edit, confirm or cancel a meeting, click on the edit icon.

**Step 3:** Once you have clicked on a meeting, you can use the search bar title "participants" to find your team members and assign the meeting to them

**Step 4:** To manage your company's meeting availability, select manage availability from the right hand side of the page.

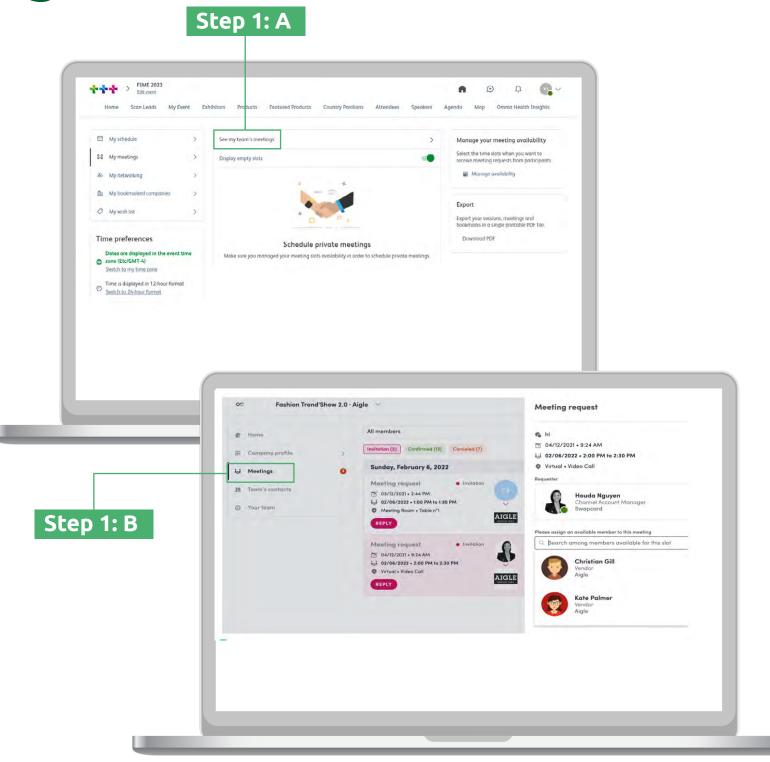

# Content

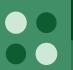

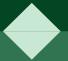

### Register for sessions

Keep up with industry trends, get inspired by new innovations and learn the secrets of sector leaders. There is something for everyone in the event content agenda.

**Step 1:** From the homepage of the platform, click on "Content" in the top navigation bar to find an overview of all the sessions taking place at the event.

**Step 2:** You can search using the filters on the left-hand side to find the most relevant sessions for you.

**Step 3:** To register your attendance at a session and add it to your calendar, simply click the icon to the right of the session name

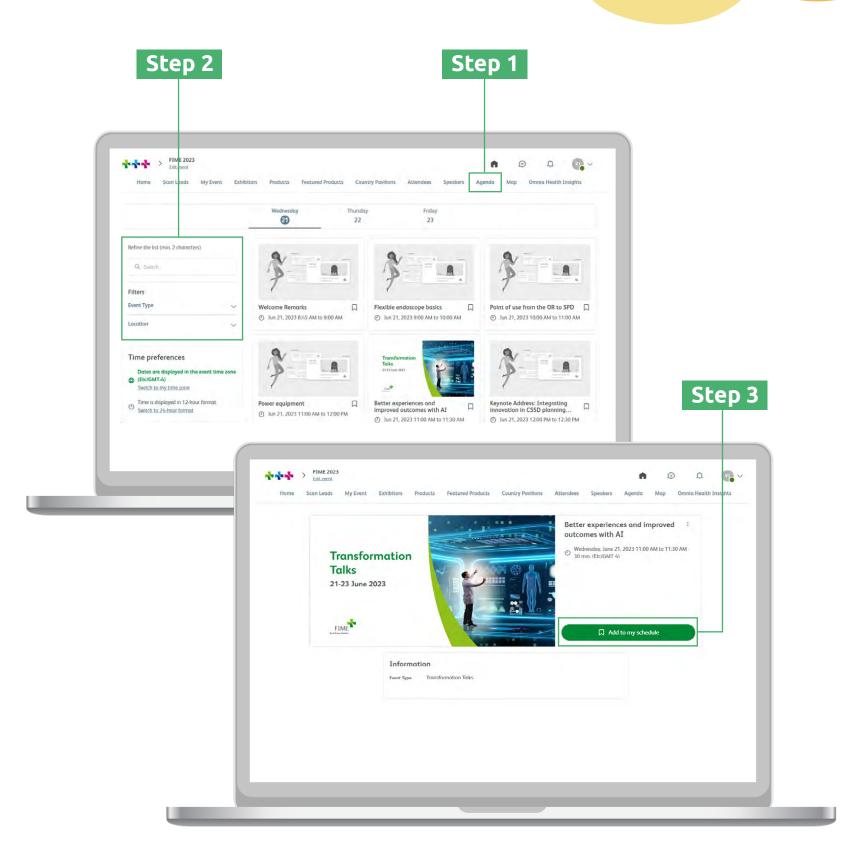

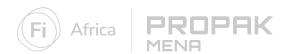

### View and export your schedule

Keep track of the sessions you want to attend in your schedule. You can even add them to your digital calendar of choice to keep all your important dates in one place.

**Step 1:** Click the 'My Event' tab from the top menu then select 'My Schedule' from the left navigation bar to view the sessions you have signed up to.

**Step 2:** On the right-hand side click **EXPORT TO MY CALENDAR** or **DOWNLOAD PDF** to export your full schedule of sessions and meetings.

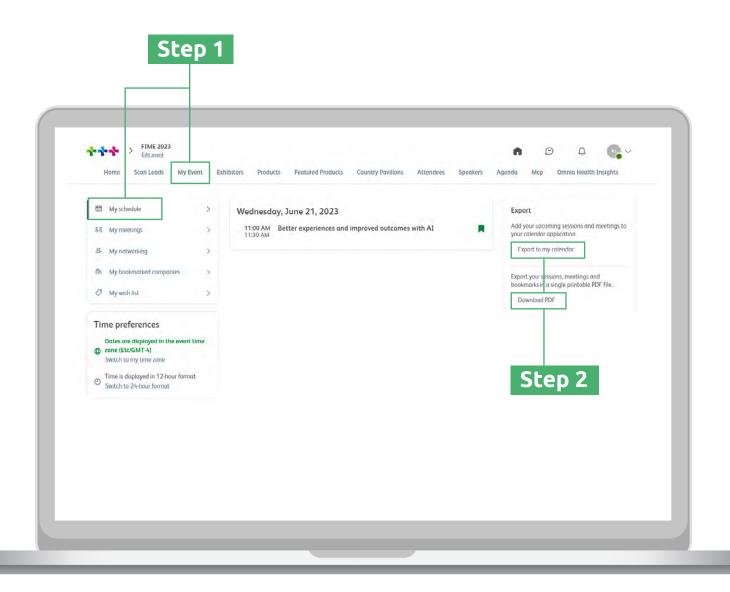

### Contact our team

Menna Siam
Business Development
Executive

menna.siam@informa.com

### **Customer Service Team**

Fiandpropakcs@informa.com +31202455355

### PROPAK MENA

Thank you!

26 - 28 May 2024

Egypt International Exhibition Center

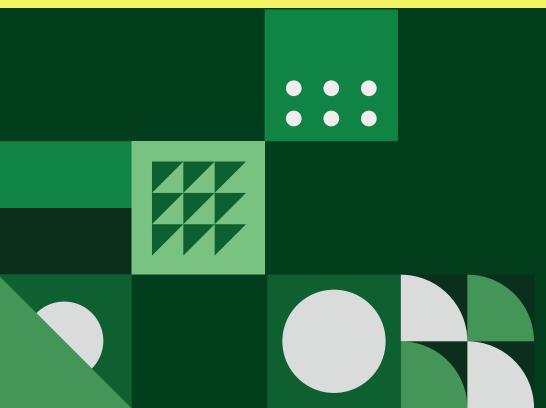

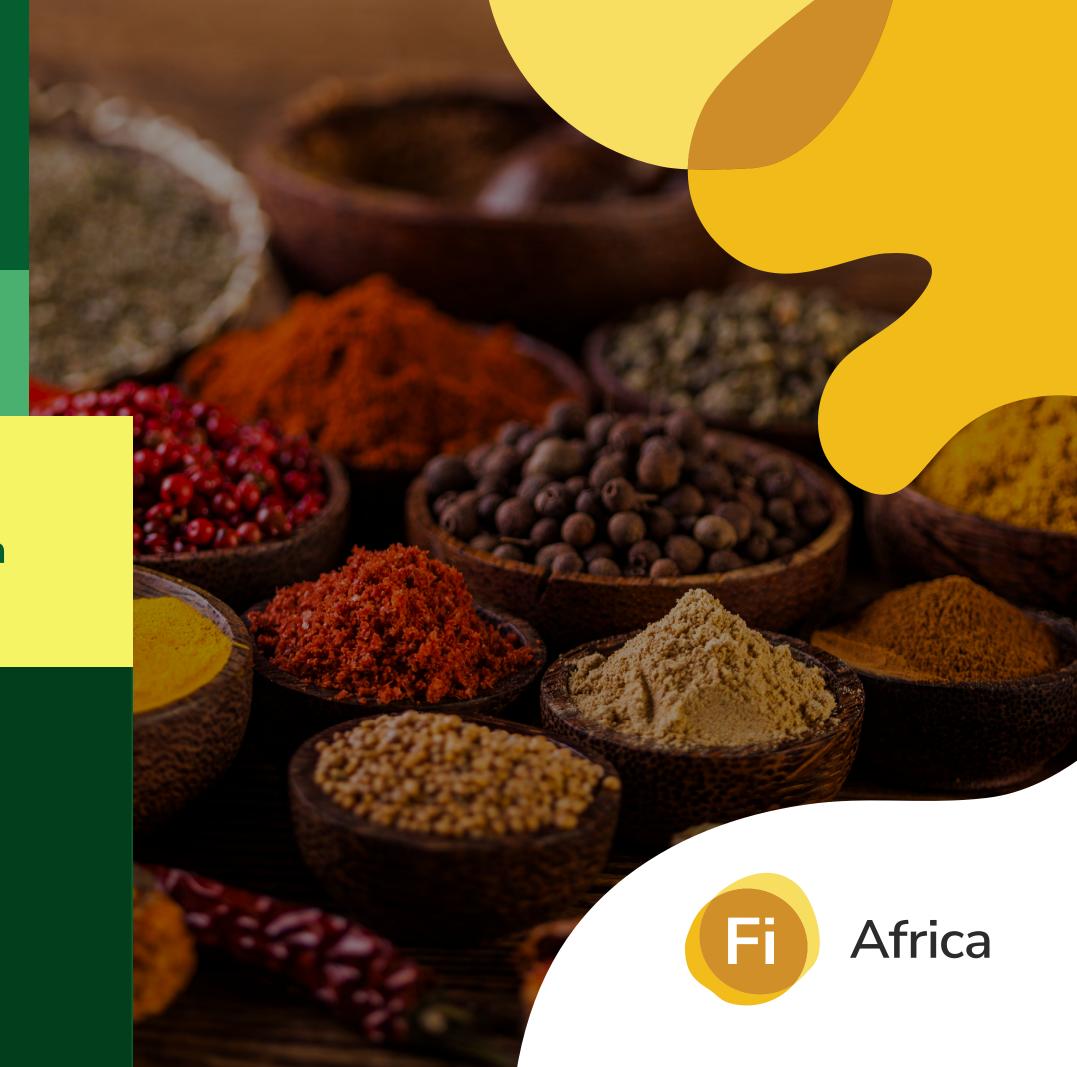